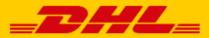

# QUICK GUIDE OPENCART EXTENSION DHL

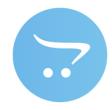

#### Step 1

Log in to online shipping service <u>My DHL Portal</u>. Open in the "Settings" menu the "Integrations" tab. Click on "free link" under the OpenCart logo. You will then receive your unique URL that is linked to your business account. Copy this URL. If you do not yet have an account for My DHL Portal, <u>create one</u> for free online. Need help? Then <u>contact</u> us. We support OpanCart from version 3.x.+.

#### Step 2

Download the OpenCart extension on our website: <u>OpenCart extension</u>. Save the file.

### Step 3

Open your OpenCart online store and open the menu 'Extensions'(1), 'Installer' (2). Upload the extension (3) you downloaded on our website in the previous step.

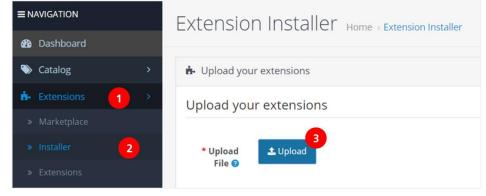

Then open the menu 'Extensions'(1), submenu 'Extensions'(2) and choose the extension type 'Shipping'(3). You will see the DHL Portal extension below on your screen. Click on the pencil (4) to activate.

| ≡ NAVIGATION    | Extensions Home > Ex    | tensions |            |          |
|-----------------|-------------------------|----------|------------|----------|
| 🚯 Dashboard     |                         |          |            |          |
| Scatalog >      | 🔥 Extension List        |          |            |          |
| Extensions      | Choose the extension ty | /pe      |            |          |
| » Marketplace   |                         |          |            |          |
| » Installer     | Shipping (13)           | 3        |            | ▼ Filter |
| » Extensions    |                         |          |            |          |
| » Modifications |                         |          |            |          |
| » Events        |                         |          |            |          |
| 및 Design >      |                         |          |            |          |
| Ì∎ Sales >      |                         |          |            |          |
| Lustomers >     | Shipping                |          |            |          |
| Karketing >     | Shipping Method         | Status   | Sort Order | Action   |
| 🔅 System >      | Australia Post          | Disabled |            |          |
| Lul Reports >   |                         |          |            |          |
|                 | DHL Parcel webhook      | Enabled  |            | 4        |

Select at 'Status' the setting 'Enabled'(3). Past the URL (4) from step 1 and select the order status (5) for label creation. Save the changes (6) and the connection is finished.

| ■ NAVIGATION    | DHL Parcel webhook Home > Extensions > DHL Parcel webhook                                 |
|-----------------|-------------------------------------------------------------------------------------------|
| 🚯 Dashboard     |                                                                                           |
| 🏷 Catalog >     | 🖋 Edit DHL Parcel Webhook                                                                 |
| ♣ Extensions    |                                                                                           |
| » Marketplace   | Status Enabled 3                                                                          |
| » Installer     |                                                                                           |
| » Extensions    | Webhook url https://connector-accept.dhlparcel.nl/api/V1/webhook/opencart/8c8afaf3-7fct 4 |
| » Modifications | Orderstatus Pending 5                                                                     |
| » Events        | to report on                                                                              |

## Step 4

From now on, My DHL Portal automatically creates a concept label for every order. With the edit button you can adjust each label and choose your preferences and shipping options; for example, add a return label or request a signature on receipt. A manual for <u>My DHL Portal</u> is also available.